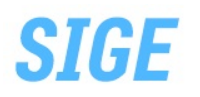

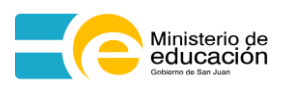

### **LICENCIAS POR CARGO DE MAYOR JERARQUIA (SAF 820; ANEXO III)**

## **Cuando la oferta del cargo se produzca en la Institución Educativa. Agregar tramite enviar**

**Recordar** actualización de legajo en SIGE

## **PROCEDIMIENTO**

### **Verificación de los requisitos y control de la documentación**

Ante incumplimientos rechazar por escrito indicando los motivos.

### **Iniciación de la actuación administrativa de la licencia**

l. Genera en el Sistema SIGE el Formulario (SL-02) "Solicitud de Licencia", en el cual se debe completar:

1.1. Género

1.2. Número de documento de identidad o Apellido y nombres completos del docente- extraer dato **del DNI.**

- 1.13. Fecha de inicio de la licencia.
- 1.14. Fecha de finalización de la licencia (28/12/2050)
- 1.16. Firma y aclaración del docente

**Imprime el formulario SL-02 por duplicado, firma y entrega copia al docente** como comprobante de inicio del trámite

**Emite del SIGE el formulario (DJ-O2) "Declaración Jurada" que el docente debe controlar, completar (si fuese necesario) y firmar.**

**Remite la actuación a la UGDA a la que pertenece el establecimiento en el que se inicia el trámite.**

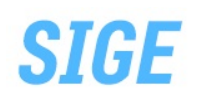

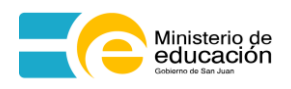

# **Instructivo Gráfico**

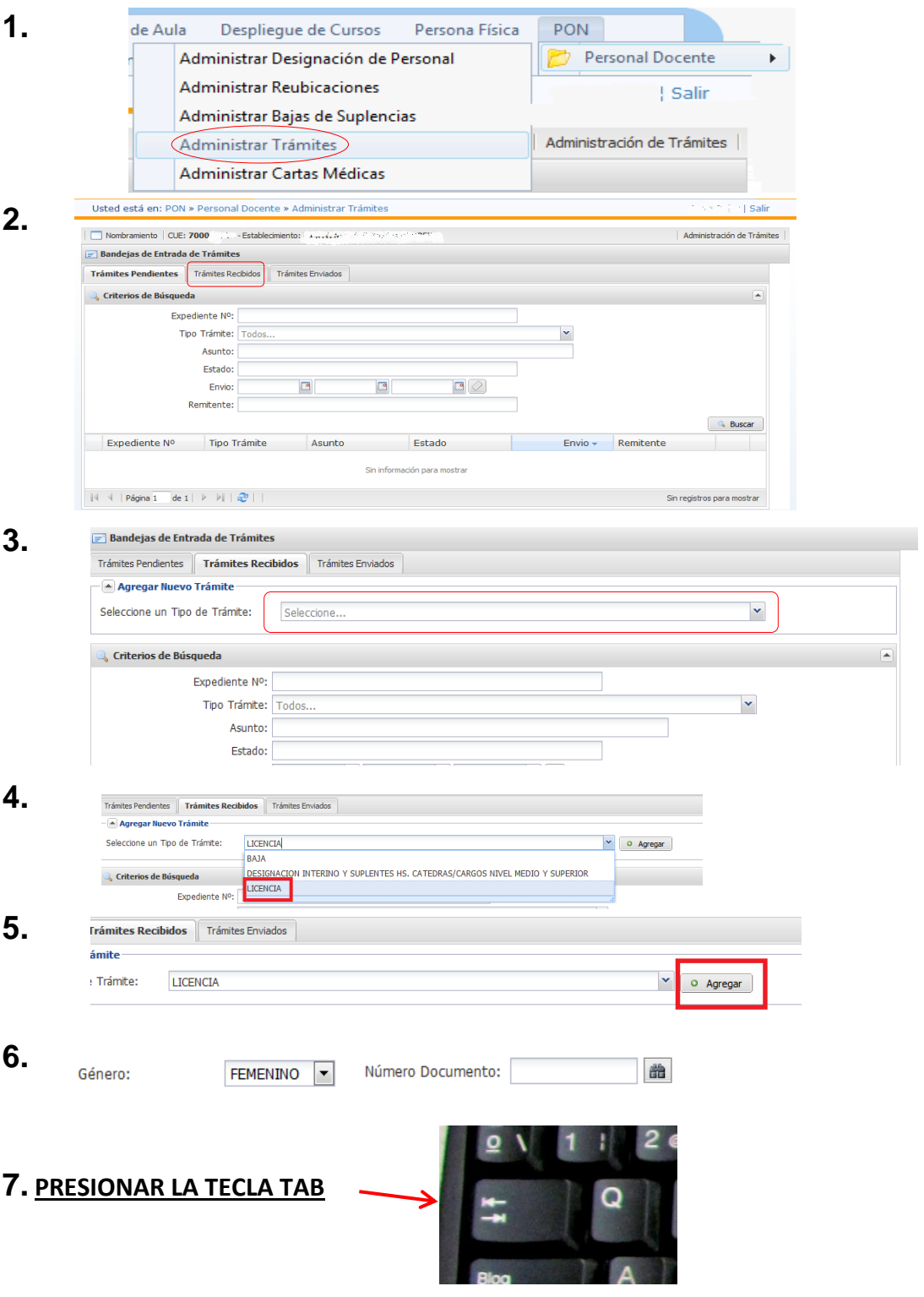

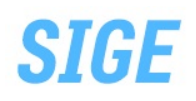

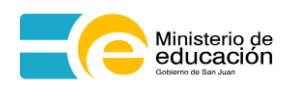

#### Automáticamente se cargarán los datos del Agente

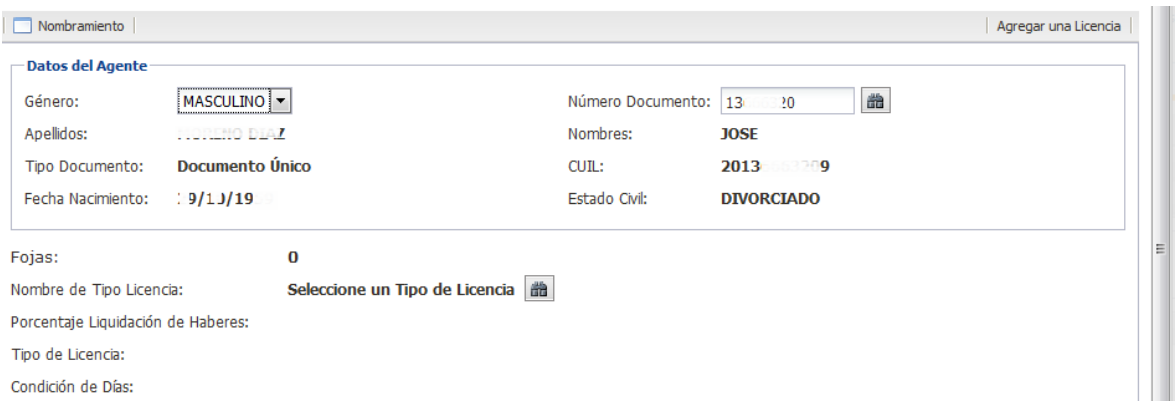

8. Al seleccionar Tipo de Licencia

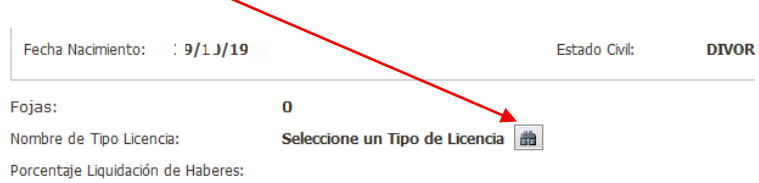

#### Se desplegara:

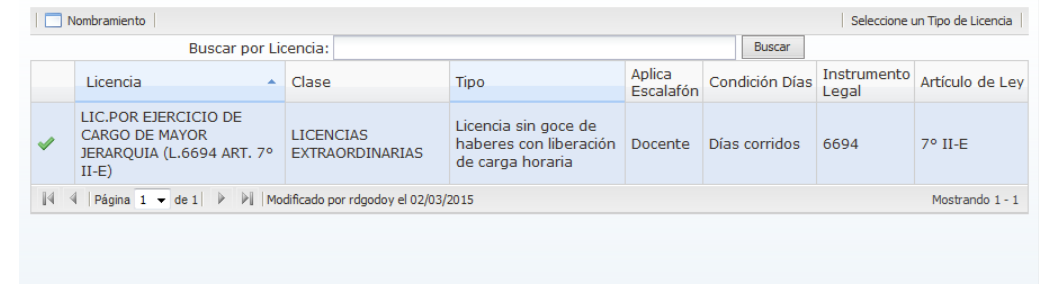

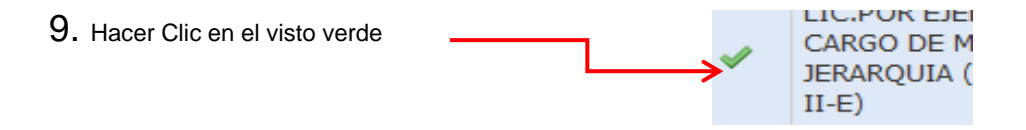

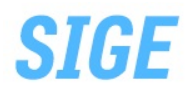

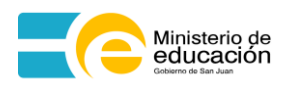

Y se desplegara la siguiente pantalla con los datos

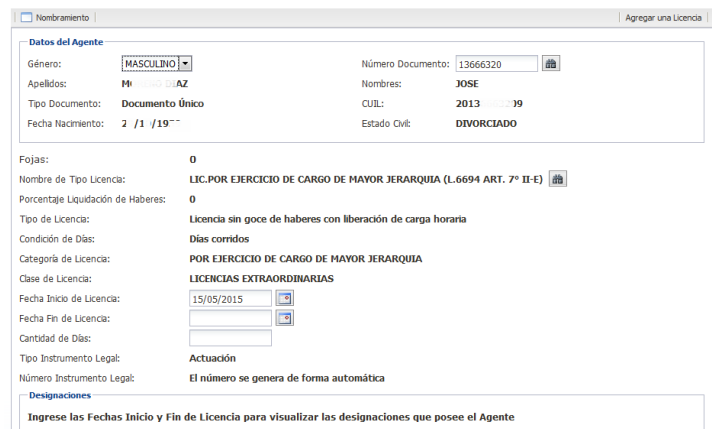

10. A continuación se deberá completar la fecha que en el caso de Mayor Jerarquía se completará el casillero Fecha Fin de Licencia

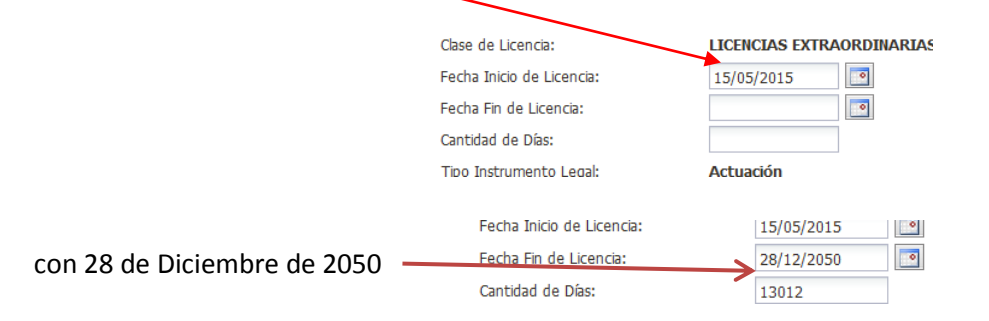

#### 11. Posteriormente presionar **LA TECLA TAB**

Entonces se desplegará la siguiente pantalla donde se muestra las opciones en las designaciones

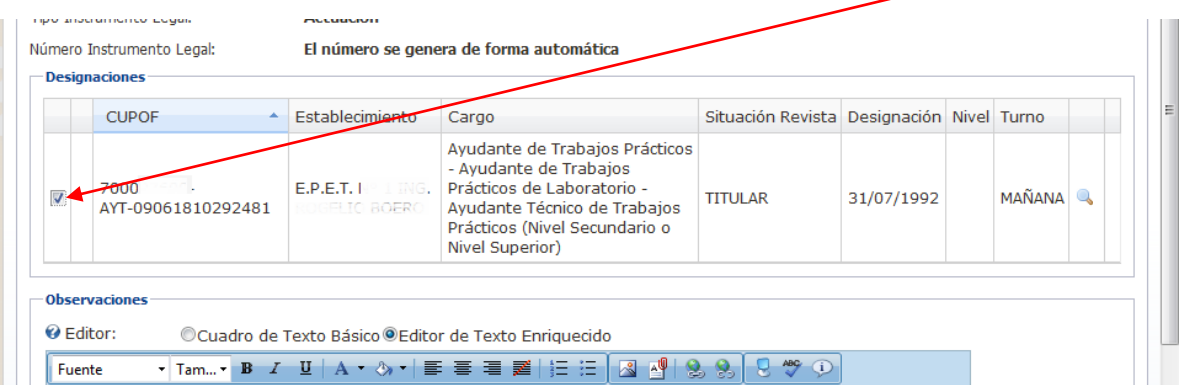

por las cuales solicita la Licencia .

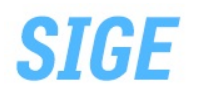

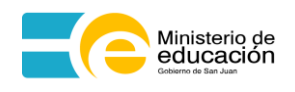

- 12. luego hacer clic en el recuadro y se marcara un visto
- 13. Presionar la opción Agregar que se encuentra en la parte inferior derecha

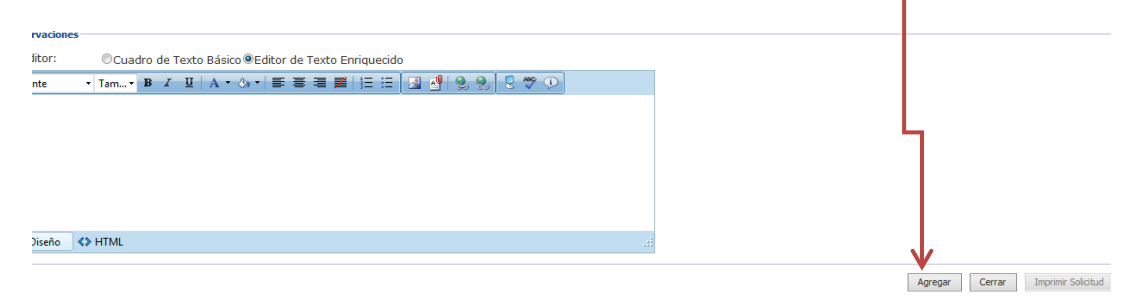

Si el formulario ha sido completado en forma satisfactoria, en la parte inferior aparecerá la leyenda abajo mostrada:

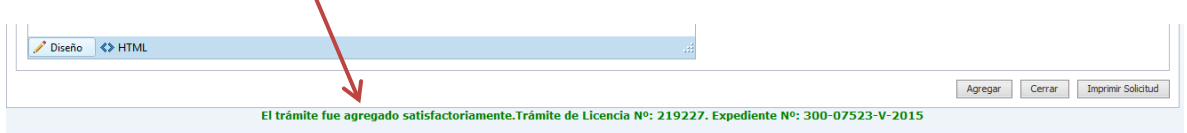

Al finalizar con este procedimiento imprimir por duplicado el formulario SL-02 seleccionandola pestaña IMPRIMIR SOLICITUD en la parte inferior derecha.

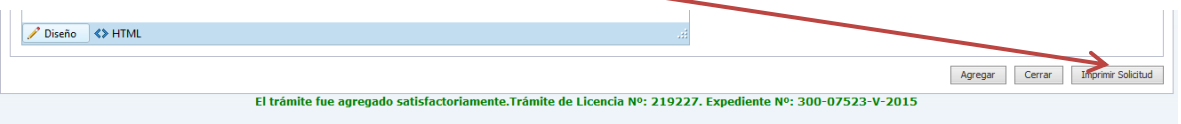

Los cuales se firmaran y se le entregara una copia al docente.

14. Posteriormente presionar la opción CERRAR que se encuentra en la parte inferior derecha al lado de Imprimir Solicitud.

15. Al finalizar todo el proceso, REMITIR a la UGDA que pertenece el establecimiento, de la siguiente manera:

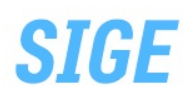

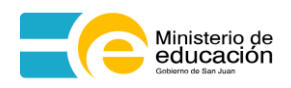

#### Colocar el Nº de expediente

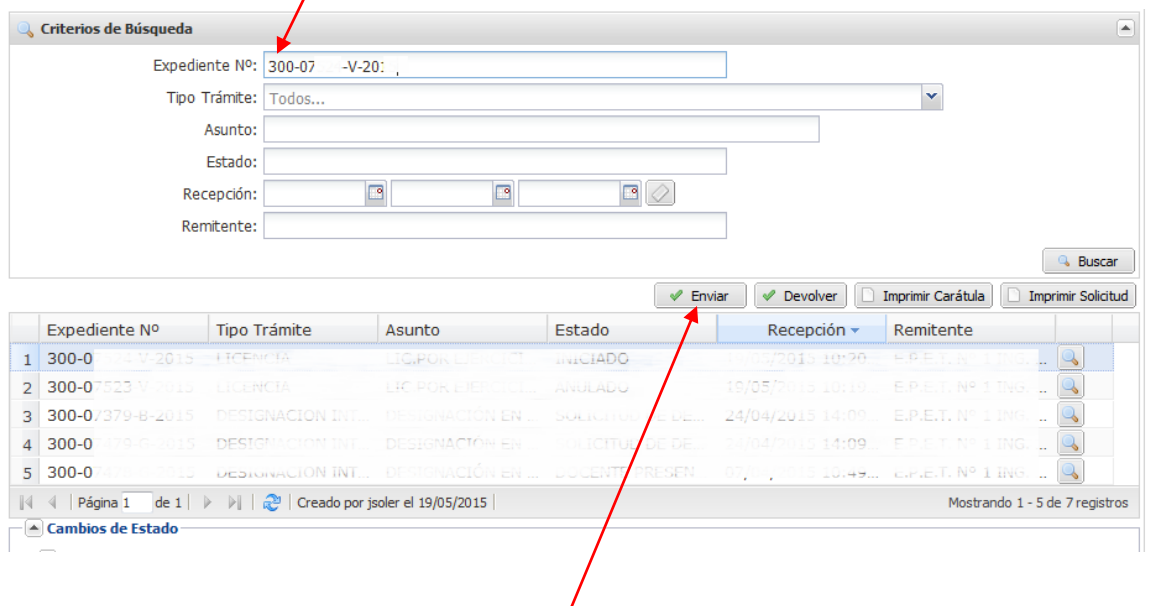

# 16. Y a luego hacer clic en la pestaña Enviar.

17. Al haber presionado Enviar, automáticamente se dispara la siguiente pantalla

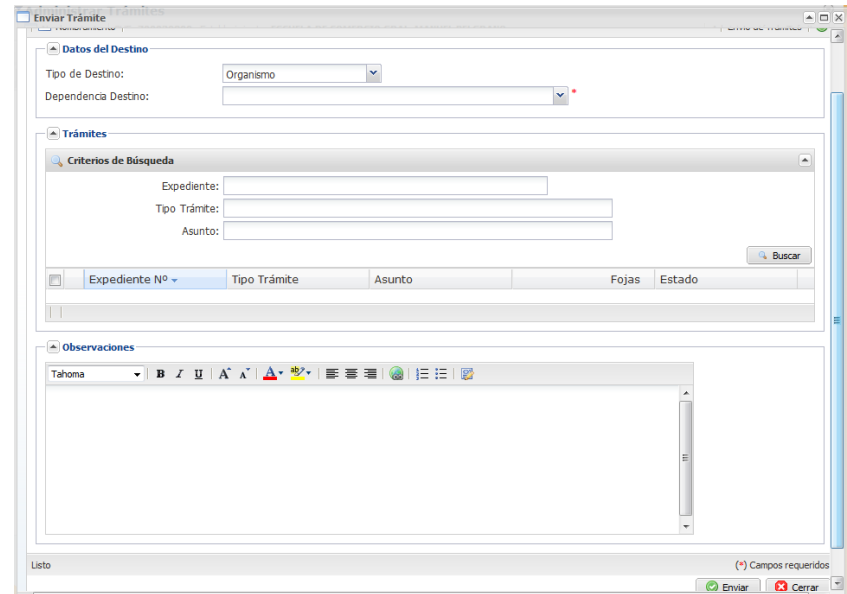

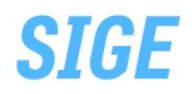

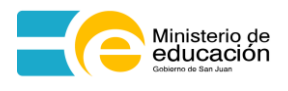

En donde se deben completar los siguientes campos: en el sector donde dice Tipo de Destino, al costado, aparece la opción Organismo se presionará la flecha que señala hacia abajo

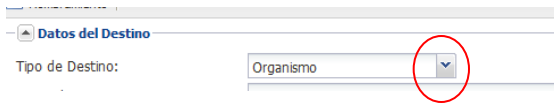

desde donde se desplegarán las siguientes opciones

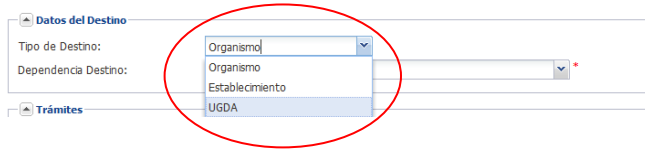

Se selecciona UGDA, se desplegará la siguiente pestaña

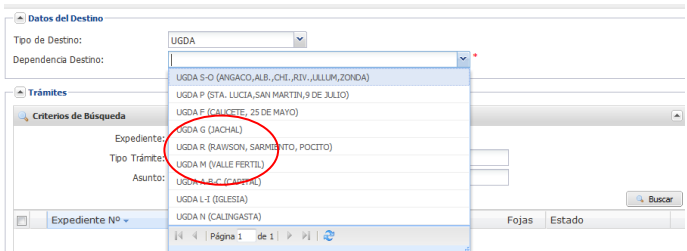

en donde se seleccionará la UGDA a la que pertenece, supongamos a modo de ejemplo que se desea enviar una Baja a la UGDA de Capital, una vez seleccionada, aparecerán abajo los expedientes que se pueden enviar

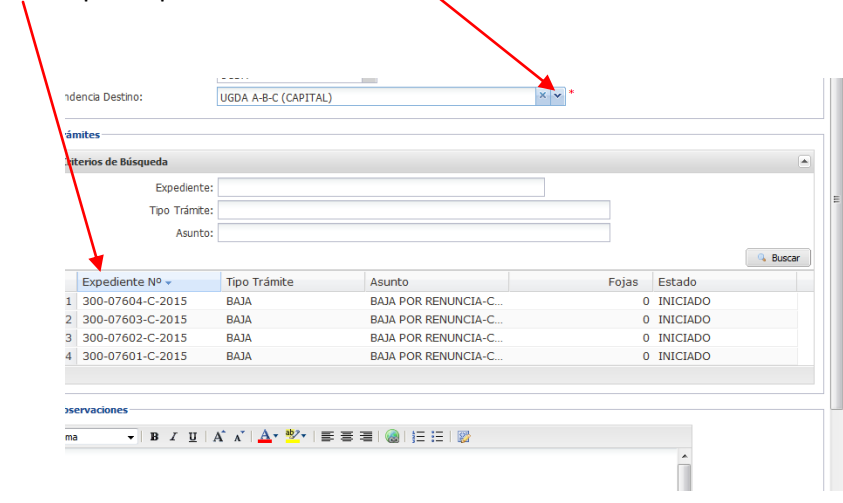

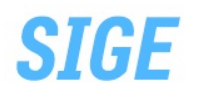

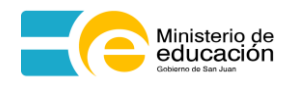

Luego se hace clic en el recuadro al costado izquierdo del trámite que se desea enviar para que se tilde con un visto

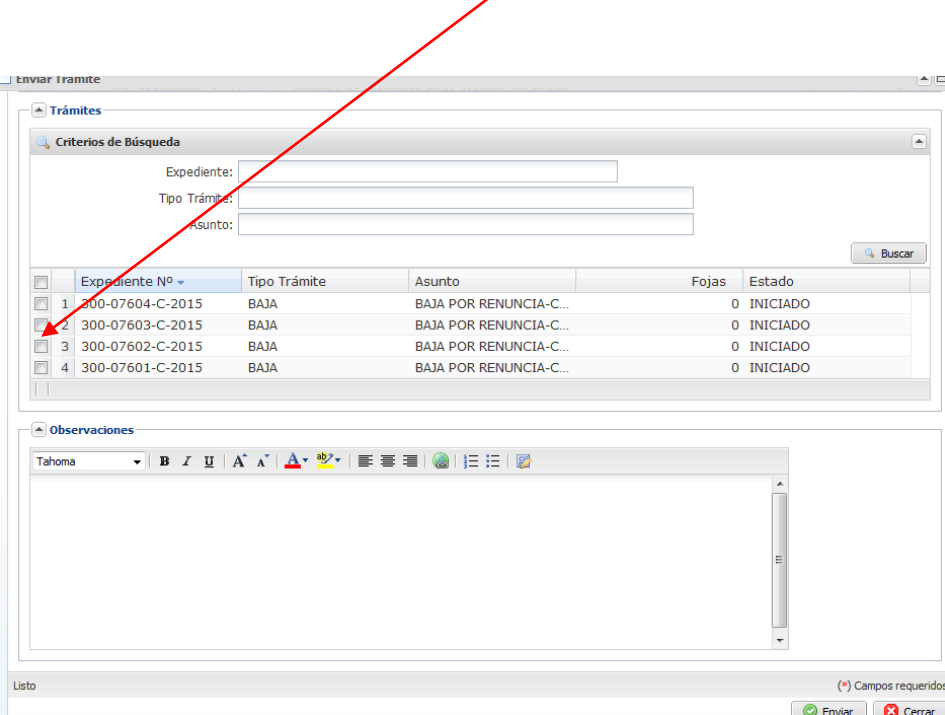

Al hacer clic y generar el visto, se debe indicar la cantidad de Fojas que integran el expediente.

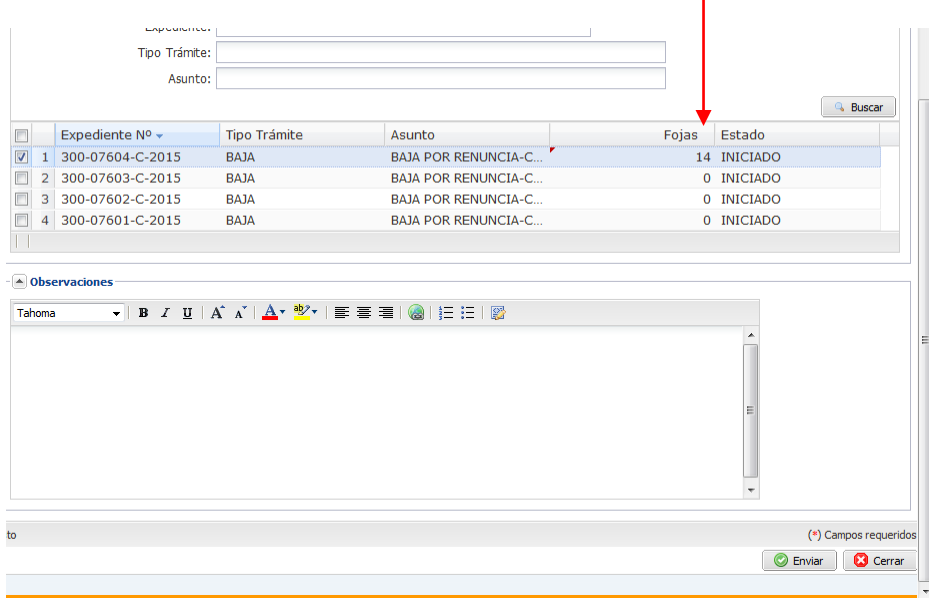

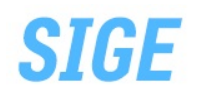

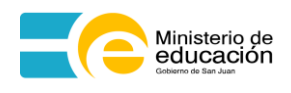

Y luego se presiona la opción Enviar que se encuentra en la parte inferior

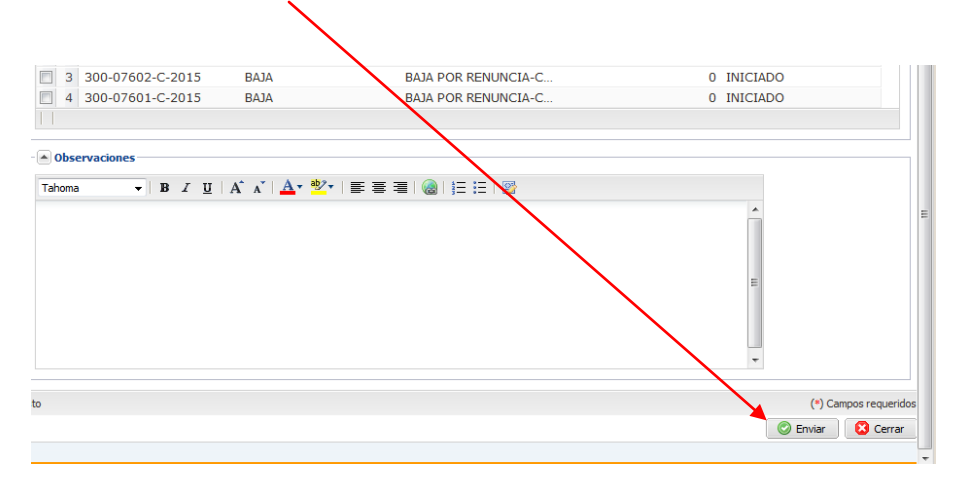

Por último aparecerá en la parte inferior una leyenda indicando que el trámite fue realizado.

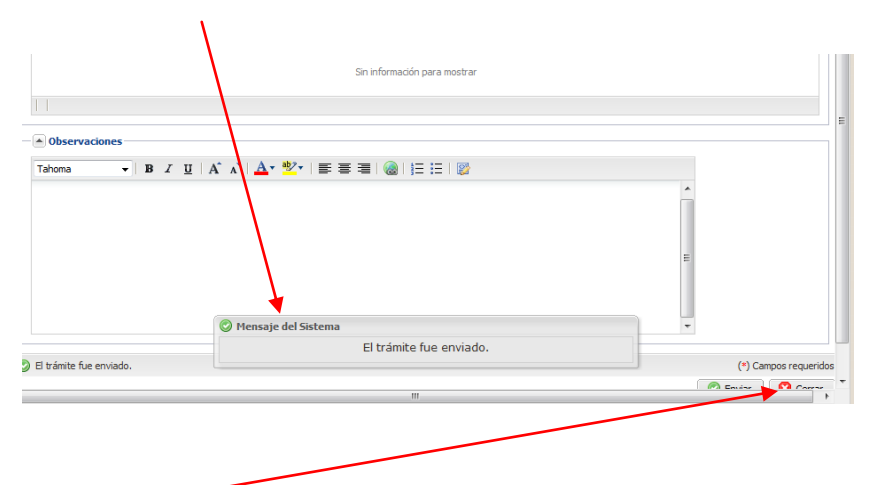

Por último presionar Cerrar en la parte inferior al costado de Enviar.